## **Installer la prise en charge de l'hébreu sur Vista**

1. Menu "Démarrer"

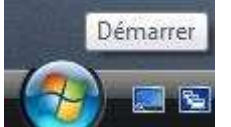

2. "Panneau de configuration"

Panneau de configuration

- 3. Il peut y avoir 2 sortes d'affichage :
	- o Si c'est **des titres verts** ,
		- a. Clic sur "Modifier les claviers ou les autres méthodes d'entrée"

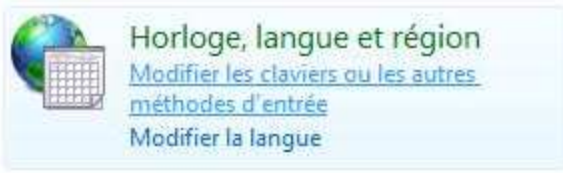

Et aller à l'étape 5

- o Si ce sont **des icônes** ,
	- a. "Options régionales et linguistiques "

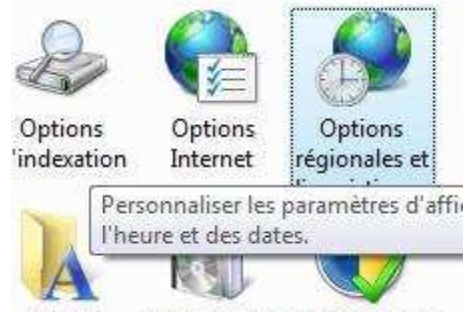

Polices Programmes Programmes 4. Onglet "Claviers et langues"

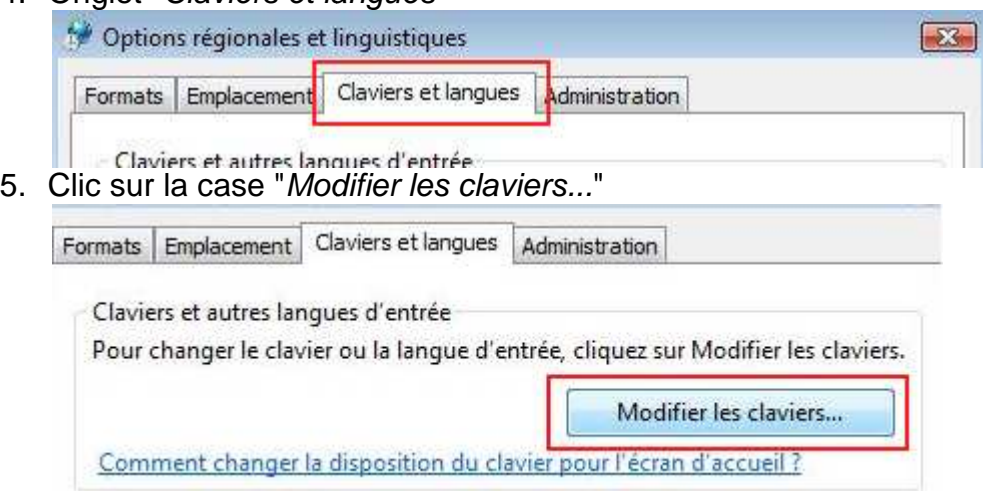

6. Onglet "Général", 2° zone " Services installés", clic sur "Ajouter" ٦

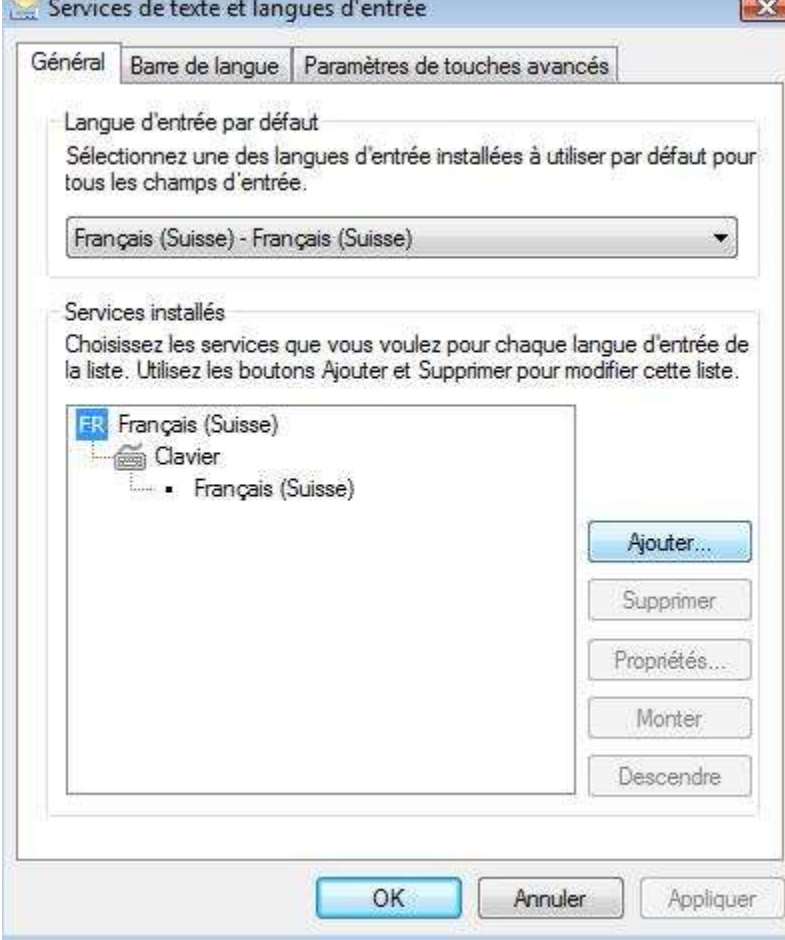

7. Dans la liste, chercher "Hébreu (Israël)", développer "Clavier" et cocher "Anglais (États-Unis)" et "Hébreu", puis "OK".

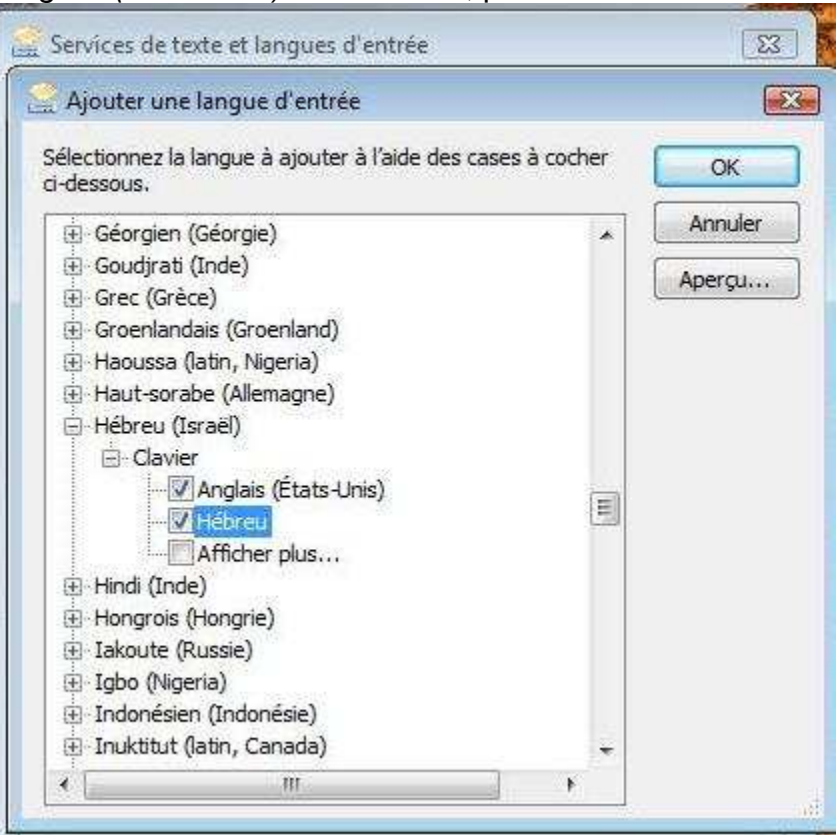

8. Vous voilà revenu à "Général", vérifier qu'il y a "HE Hébreu (Israël)" et les deux claviers (ils vont ensemble) "Anglais (États-Unis)" et "Hébreu",

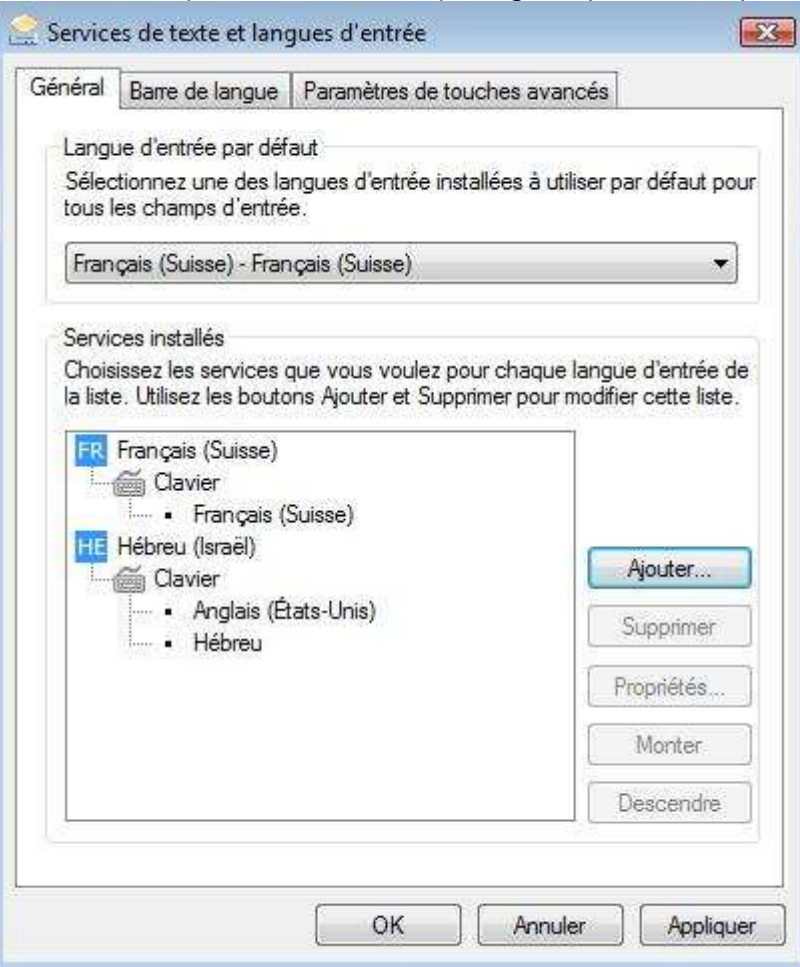

9. Clic sur "Appliquer".

10. Normalement, ça suffit !

Windows copie et installe des fichiers. Et il est est immédiatement opérationnel (Plus besoin de redémarrer comme avec XP)

## **Pendant qu'on y est, nous allons vérifier les deux autres onglets**

• "Barre des langues"

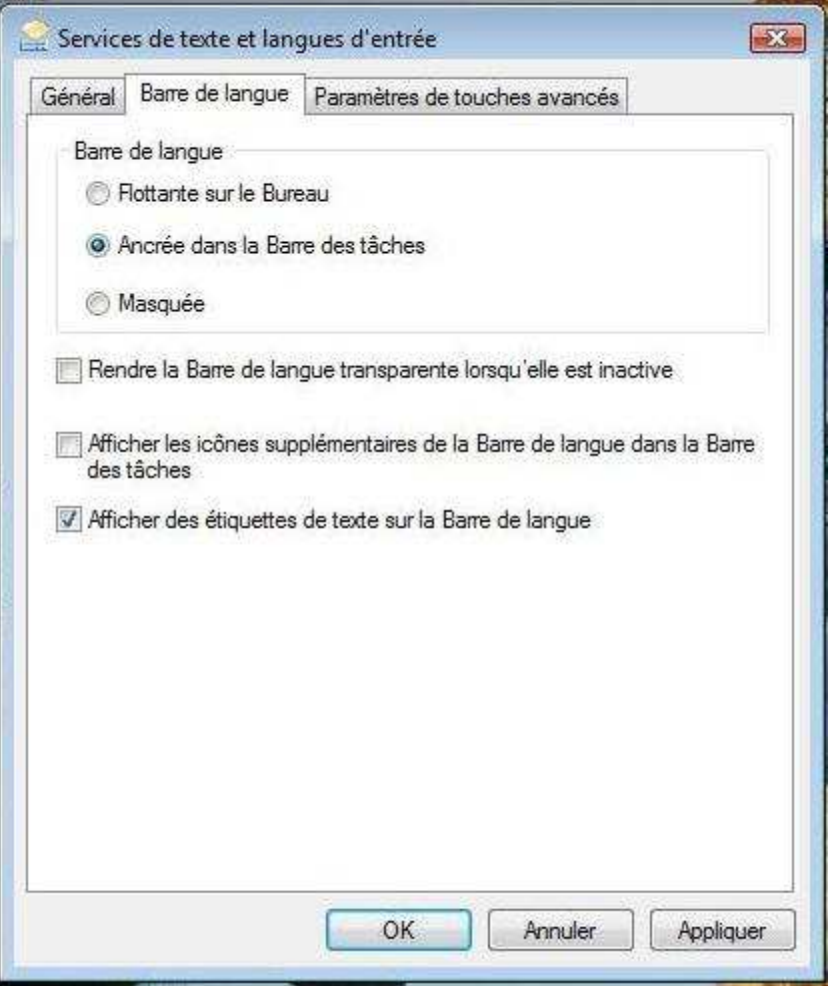

Cocher selon ses besoins, puis "*Appliquer*".

• Et "Paramètres de touches avancés"

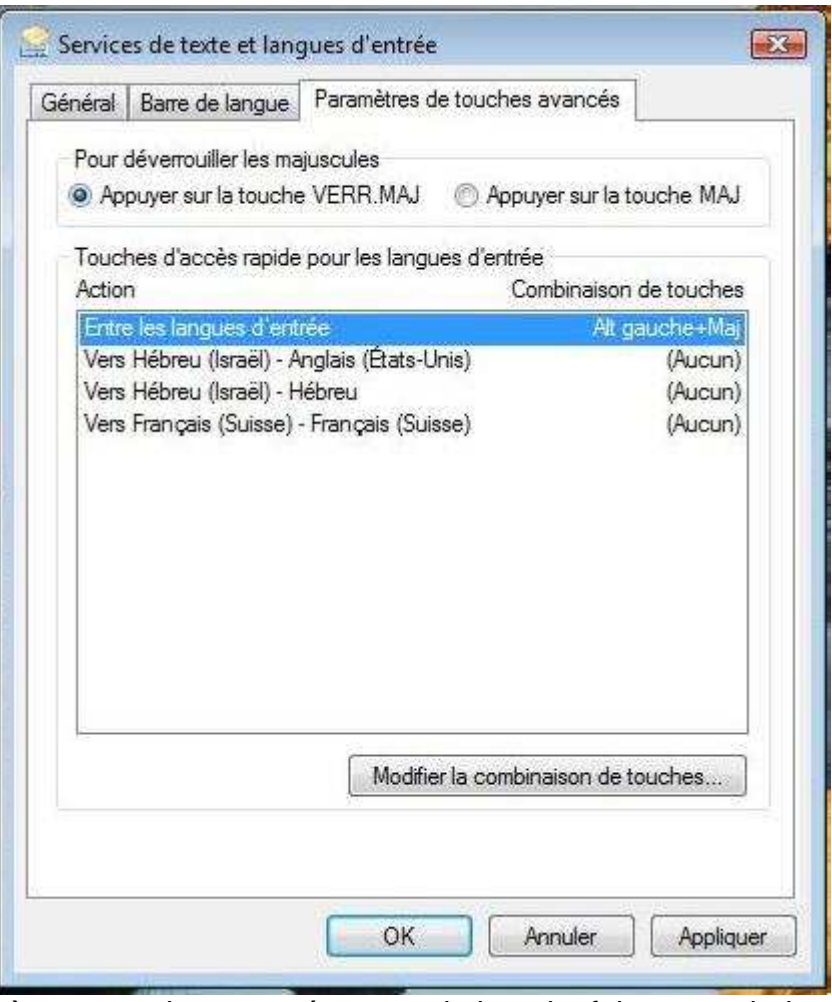

Là encore, si vous en éprouvez le besoin, faites vos choix, puis "Appliquer".

Il ne vous reste plus qu'à coller les étiquettes sur votre clavier azerty. Bonne chance !

Source site : anastesontai.com